## [Colecciones de búsquedas en](http://www.gusgsm.com/colecciones_de_busquedas_en_bridge) Bridge

## [Gustavo Sánchez Muñoz](http://www.gusgsm.com/gustavo_sanchez_munoz)

(Marzo de 2008)

El problema

Adobe Bridge es un programa a veces poco apreciado. Sin emba poco sus capacidades puede ayudar a los que tienen que trabaj archivos o necesitan tenerlos a mano como referencia.

Pongamos un maquetador que necesita buscar en un servidor II todos los ejemplos posibles de portadas de una publicación de para realizar la portada actual de una revista. O ese mismo ma necesita ver cómo se han desarrollado los reportajes gastronóm últimos números de una revista& los ejemplos posibles son múlt

Rebuscar los archivos dentro del servidor o incluso dentro de u complicado y poco intuitivo incluso ayudándssearche un simple \*port\*.indd " que buscaría todos los archivos que contuvieran la s "port" y fueran documentos de InDesign) .

La solución: colecciones de búsquedas con Bridge

El método es sencillo. basta con usar Adobe Bridge del siguien

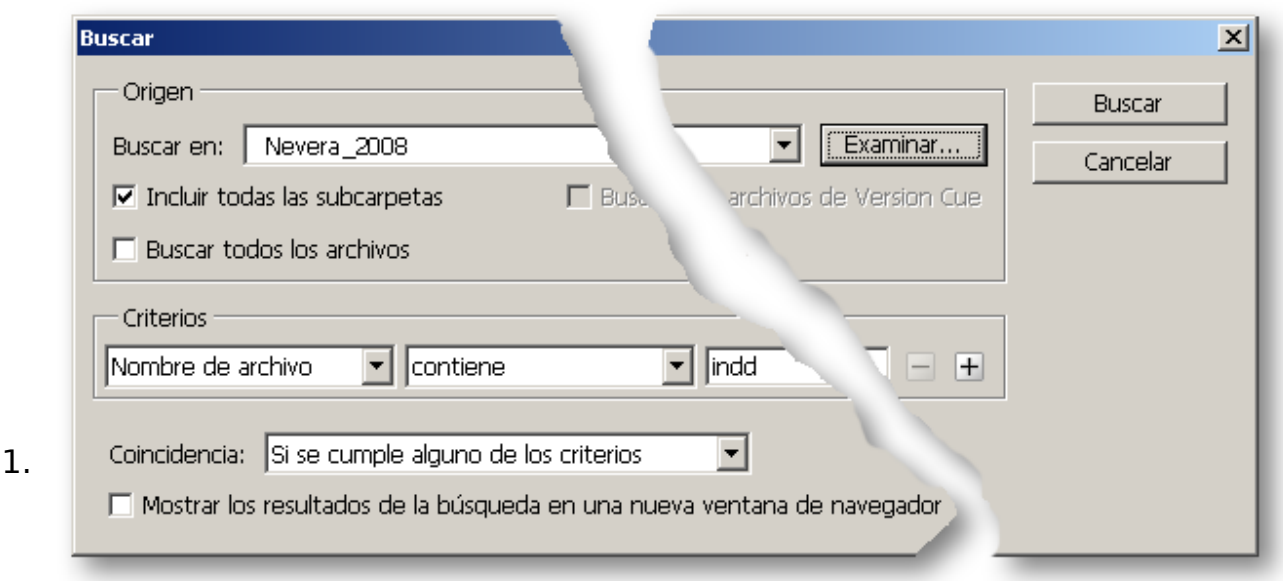

Abrimos Bridge y vamos al menú "Archivo - Edición - Buscar" (Ctrl+F).

2. En el apartado "Buscar en:" le indicamos en qué sitio del servidor queremos buscar, cuanto más arriba, más abarcaremos (siempre que marquemos la opción "Incluir todas las subcarpetas").

Si no encontramos dónde queremos buscar, basta con ir al botón "Examinar" y navegar por la estructura del servidor hasta encontrar el sitio que queremos.

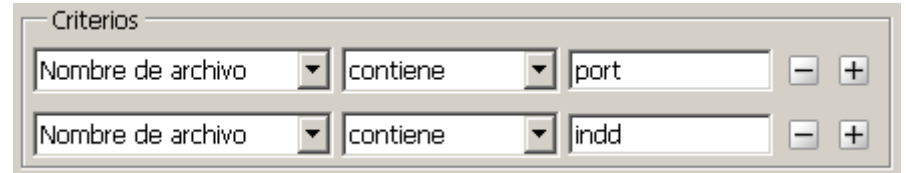

3.

El apartado "Criterios" es la zona esencial, ya que allí indicamos qué debe tener y que no debe tener aquello que buscamos. podemos añadir tantos criterios como queramos pulsando las teclas + de la derecha. Si nos sobra algún criterio, apletamos el botón "menos" y borraremos ese criterio. En el ejemplo de las portadas que hemos dado, basta con indicar dos criterior: Que contenga las secuencias "port" e "indd" (por la extensión \*.indd de los archivos de inDesign). En este caso, debemos pedir "Que contenga todos los criterios" (para que saque sólo aquellos documentos que cumplan las dos condiciones y no los que cumplen una u otra).

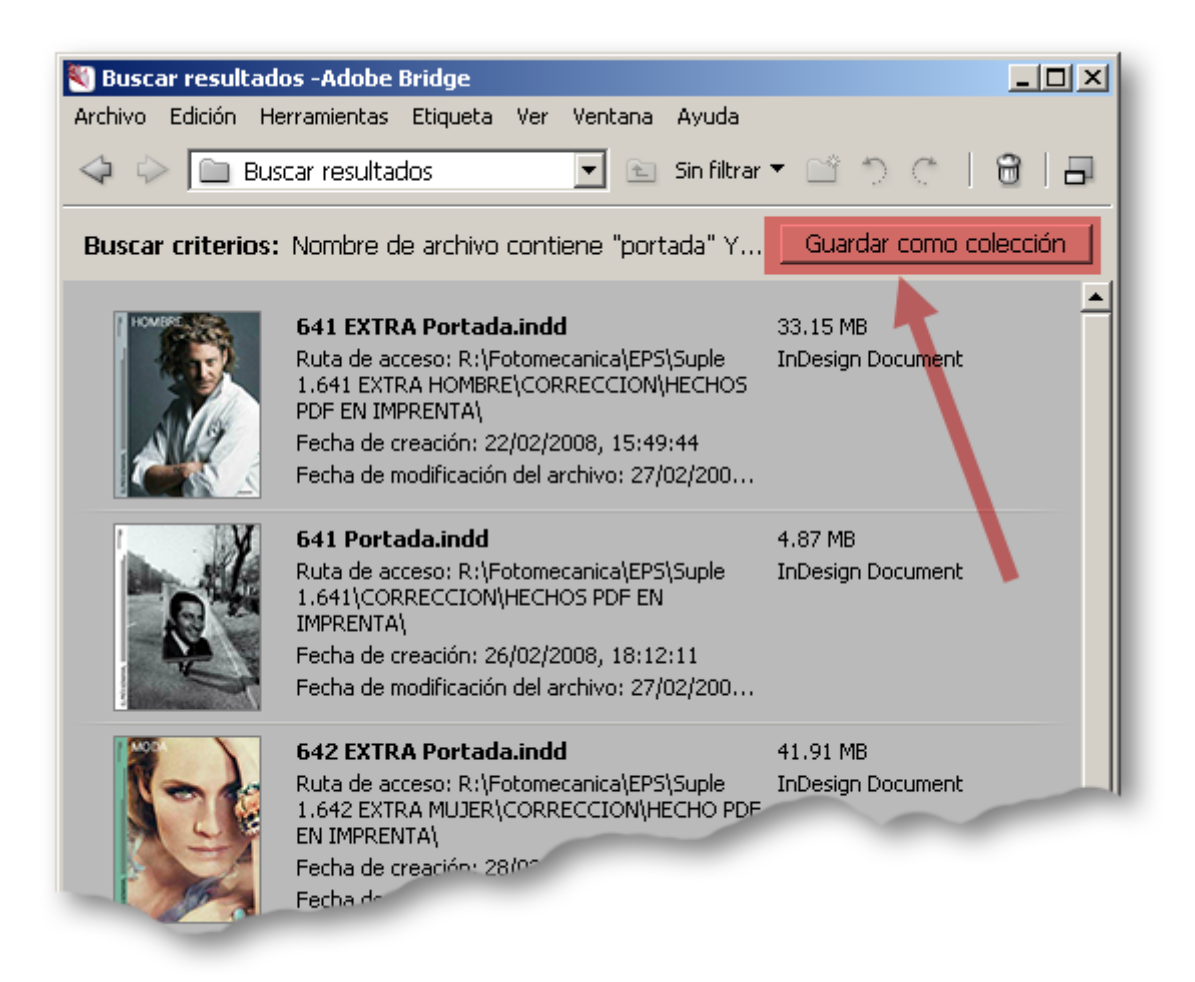

Ahora, simplemente le damos al botón "Buscar" y esperamos los resultados.

## **Quien guarda, halla**

Y, lo mejor de todo: Esto se puede guardar con la opción "Guardar como colección", que aparece en la zona superior derecha de la pantalla de búsqueda. Eso genera un artículo en formato XML con la búsqueda (atención: No con los resultados, sino con la búsqueda, por lo que si cambian los artículos en el servidor cambia el resultado).

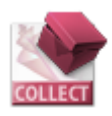

Si guardamos las búsquedas que nos sean más útiles, podemos simplemente dejarlas en el escritorio y hacer click sobre ellas para ejecutarlas.

4.